# **Tutorial on Simulation using Aldec Active-HDL**

# **Ver 2.0**

by Shashi Karanam, Kishore Kumar Surapathi

#### Introduction

Active-HDL is an integrated environment designed for development of VHDL designs. The core of the system is a VHDL simulator. Along with debugging and design entry tools, it makes up a complete system that allows you to write, debug and simulate VHDL code. Based on the concept of a design, Active-HDL allows you to organize your VHDL resources into a convenient and clear structure.

Students can use Active-HDL to perform following tasks:

- $\bullet$ development of the VHDL based designs,
- functional simulation of their code,
- functional simulation of the synthesized code,
- timing simulation of the hardware implementation.  $\bullet$

#### **Objective**

This tutorial helps you to

- Create a new design or add .vhd files to your design
- Compile and debug your design  $\bullet$
- Perform simulation  $\bullet$

Note: This tutorial does not explain the synthesis or implementation steps.

#### Start-up

1. Start >> VLSI Tools >> Active-HDL 8.2

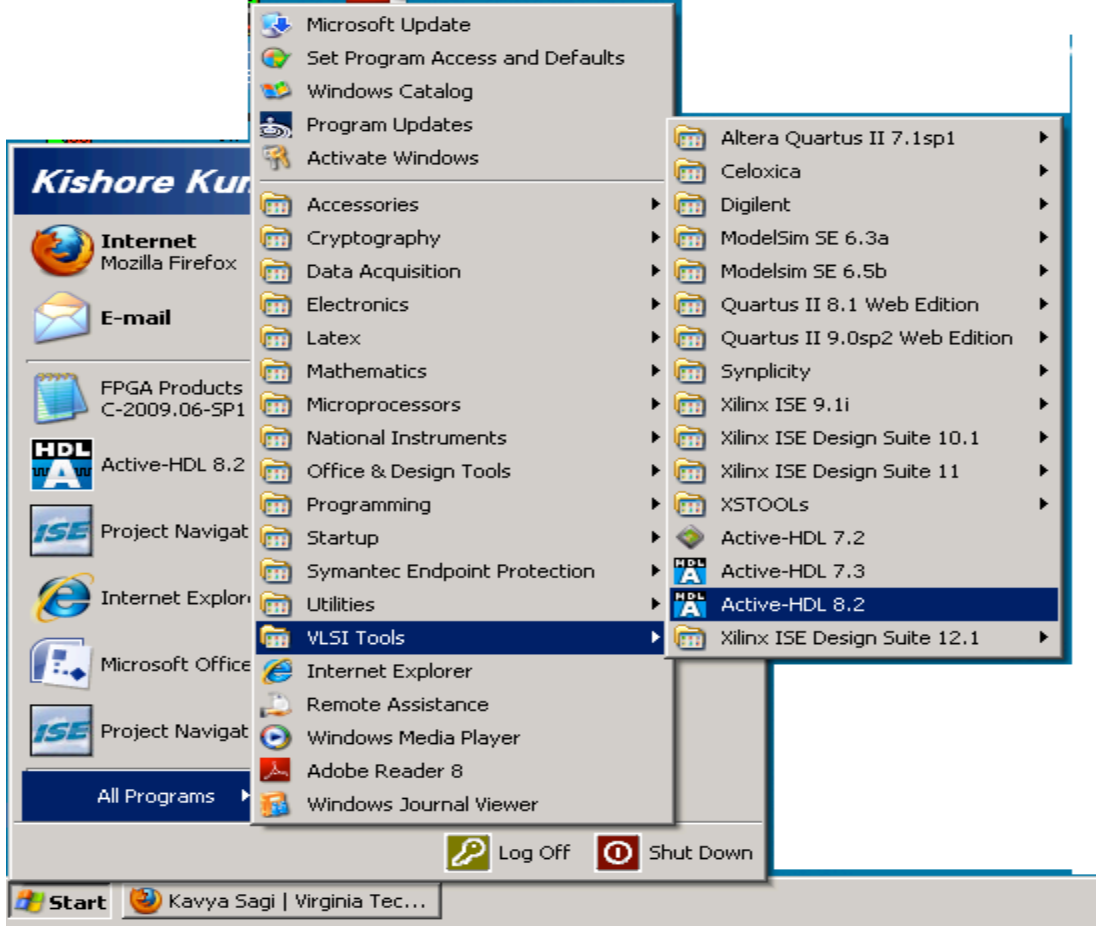

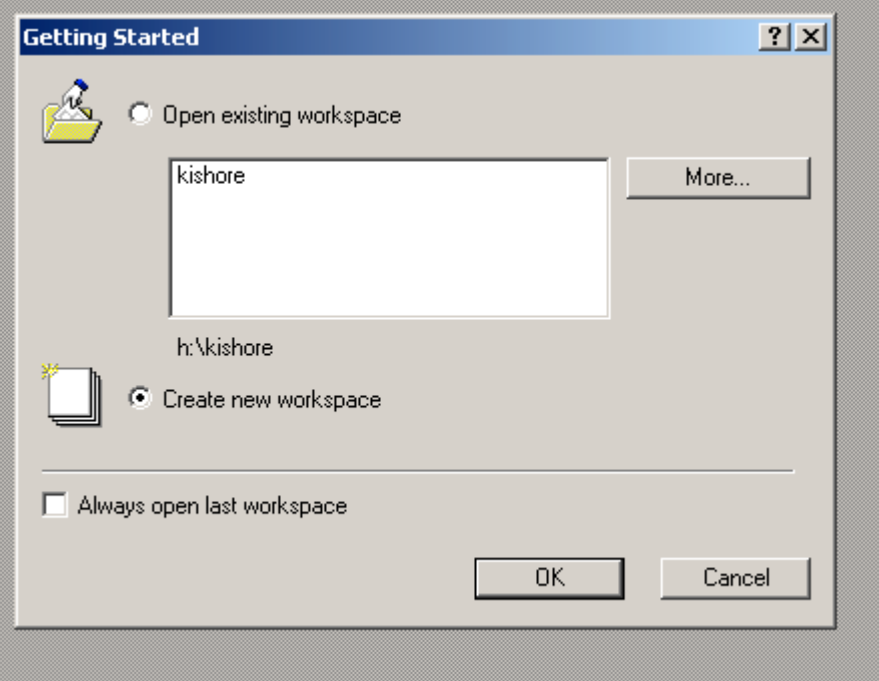

- a. Select create new workspace and click OK, creates new workspace in your directory.
- b. Selecting open existing workspace gives you the option to choose from your previous Workspace's.

 $2.$ Type the name and select location of your desired workspace and click OK. If you're using school's lab, it is recommended to work in your local's drive (D drive), as your thumb drive and your network drive (K drive) are slow. For now, use "labdemo" as your workspace.

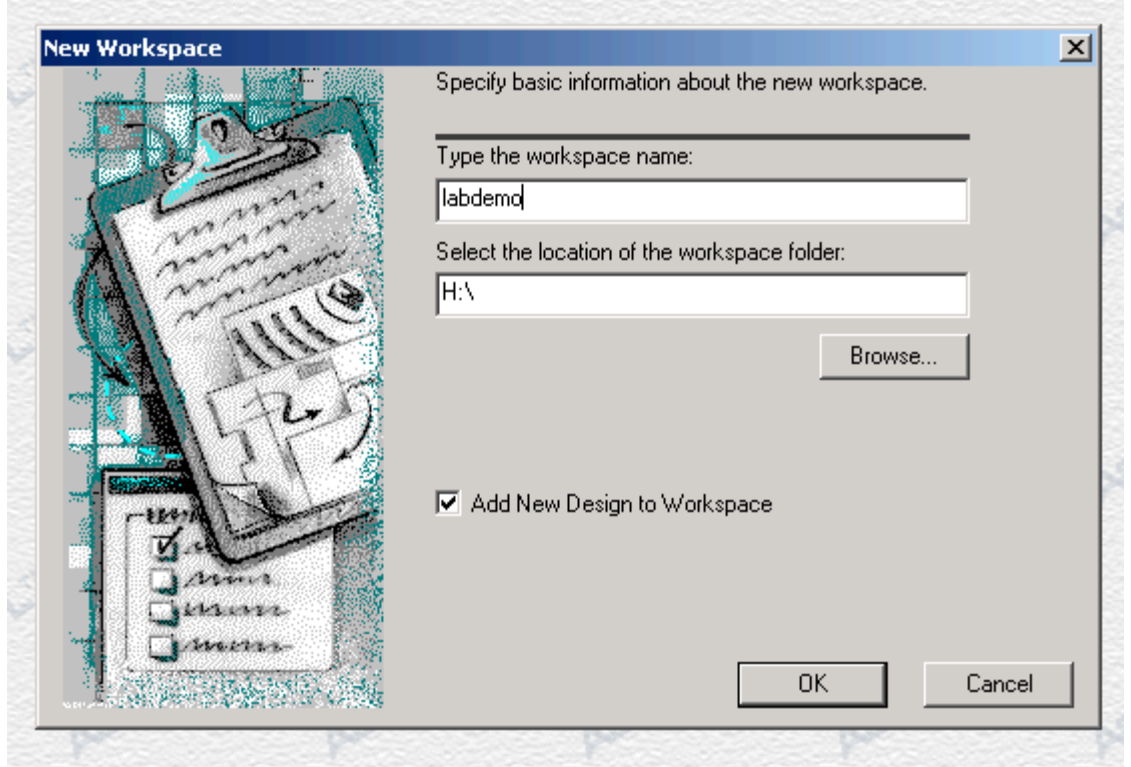

 $3.$ Select Create an Empty Design, and click Next.

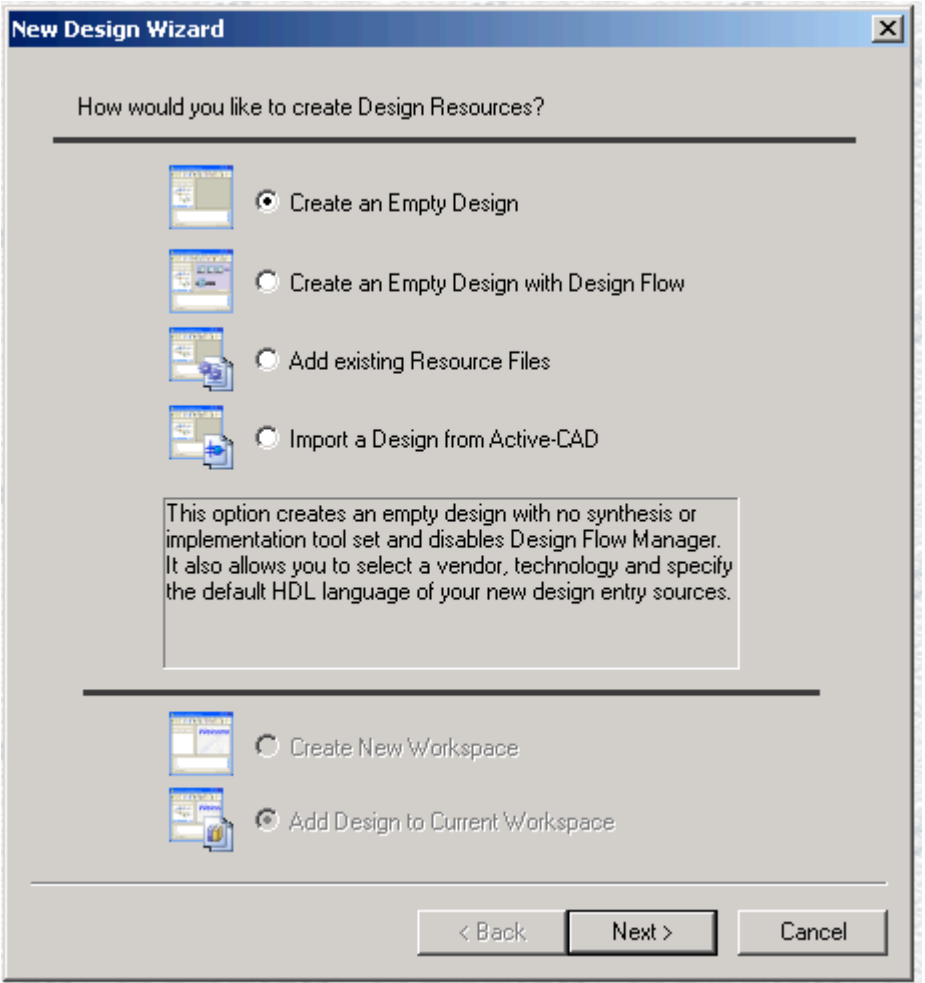

4. Choose block diagram configuration as Default HDL language and Default HDL language as VHDL;<br>Leave the Target Technology blanks as not defined; Click Next.

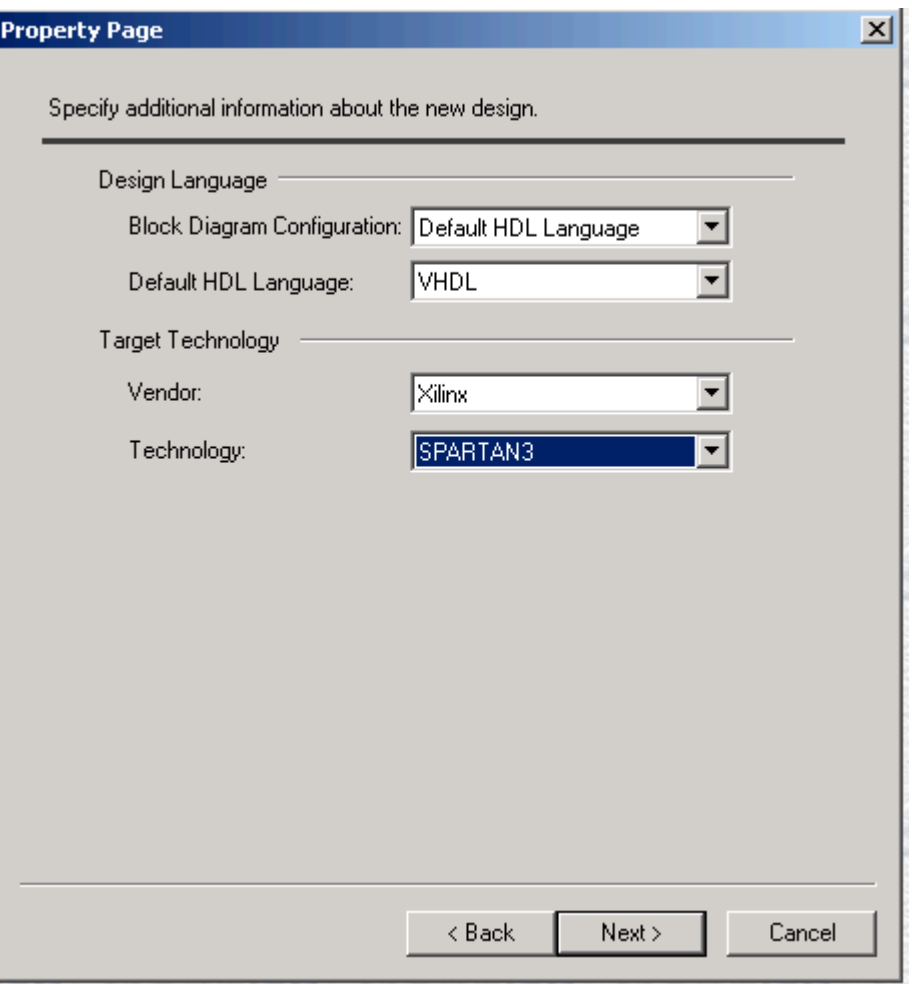

Type the design name you want to create and Click Next. For this tutorial, use "andgate" as your 5. design name.

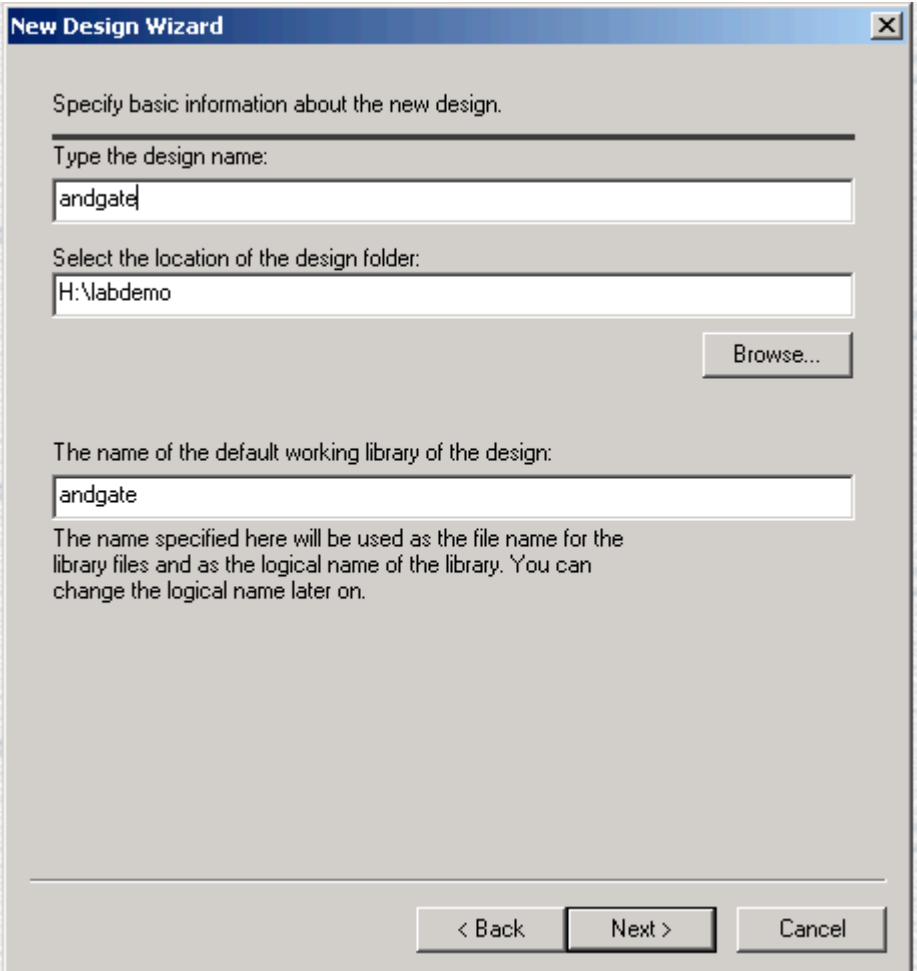

Design name and design directory will be displayed proceed further by clicking Finish. 6.

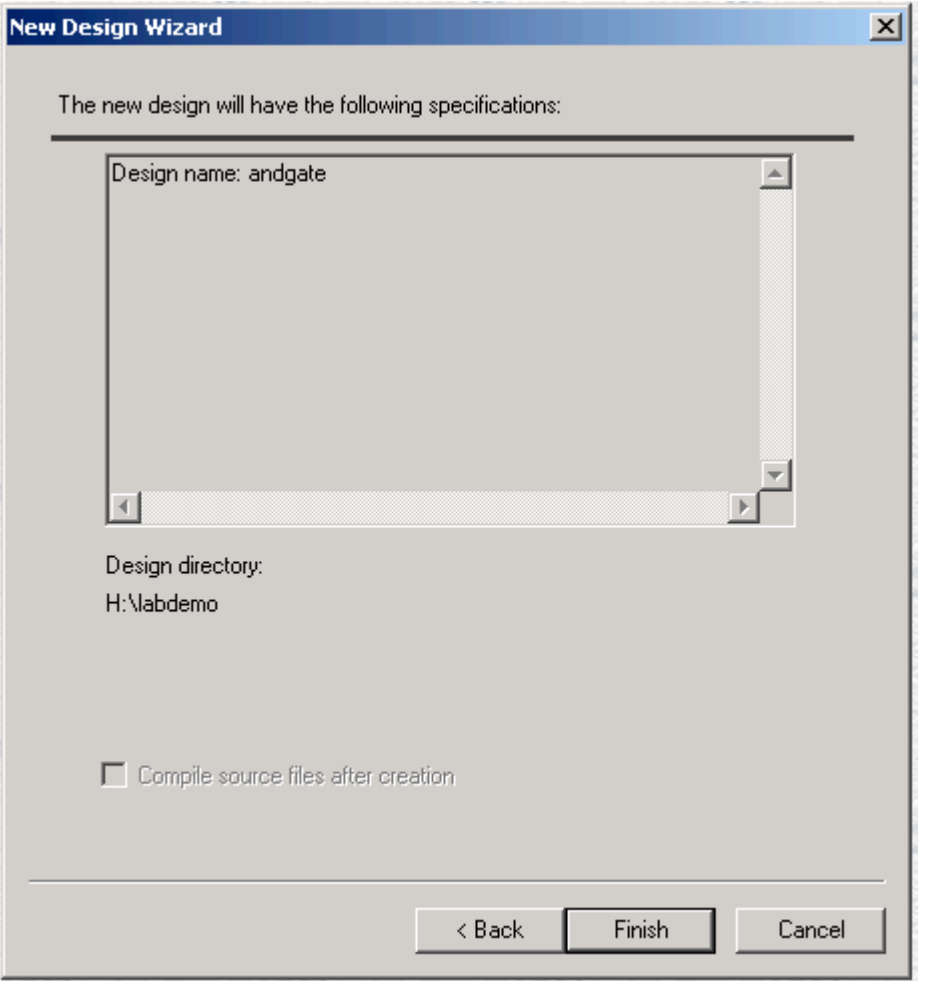

7. To the left workspace and new design are displayed.

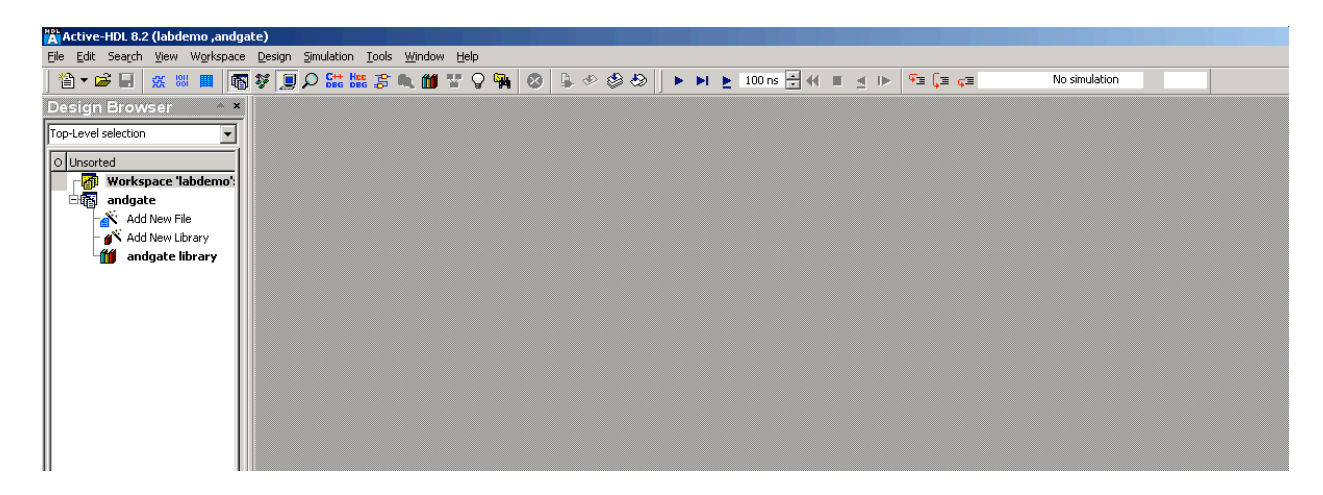

You can add already existing VHDL source files. To create a new VHDL source file using the source 8. code wizard GO TO 9

### **2. Compiling designs**

Compilation of the VHDL code is necessary to create simulation model of the described circuit. The compiler checks all the syntax and writes all the necessary information in the internal binary format. It should be clearly noted that the compiler's ability to find errors is limited to syntax errors only. Many other errors and mistakes can be found only when performing thorough simulation. It is also important to understand that the compilation does not produce any synthesized code for implementation purposes. This task is performed in Foundation Series exclusively.

#### **2.1 Compiling selected files**

Select the file you want to compile and press button  $\mathbb{S}$  or press F11 on the keyboard. This will start compilation.

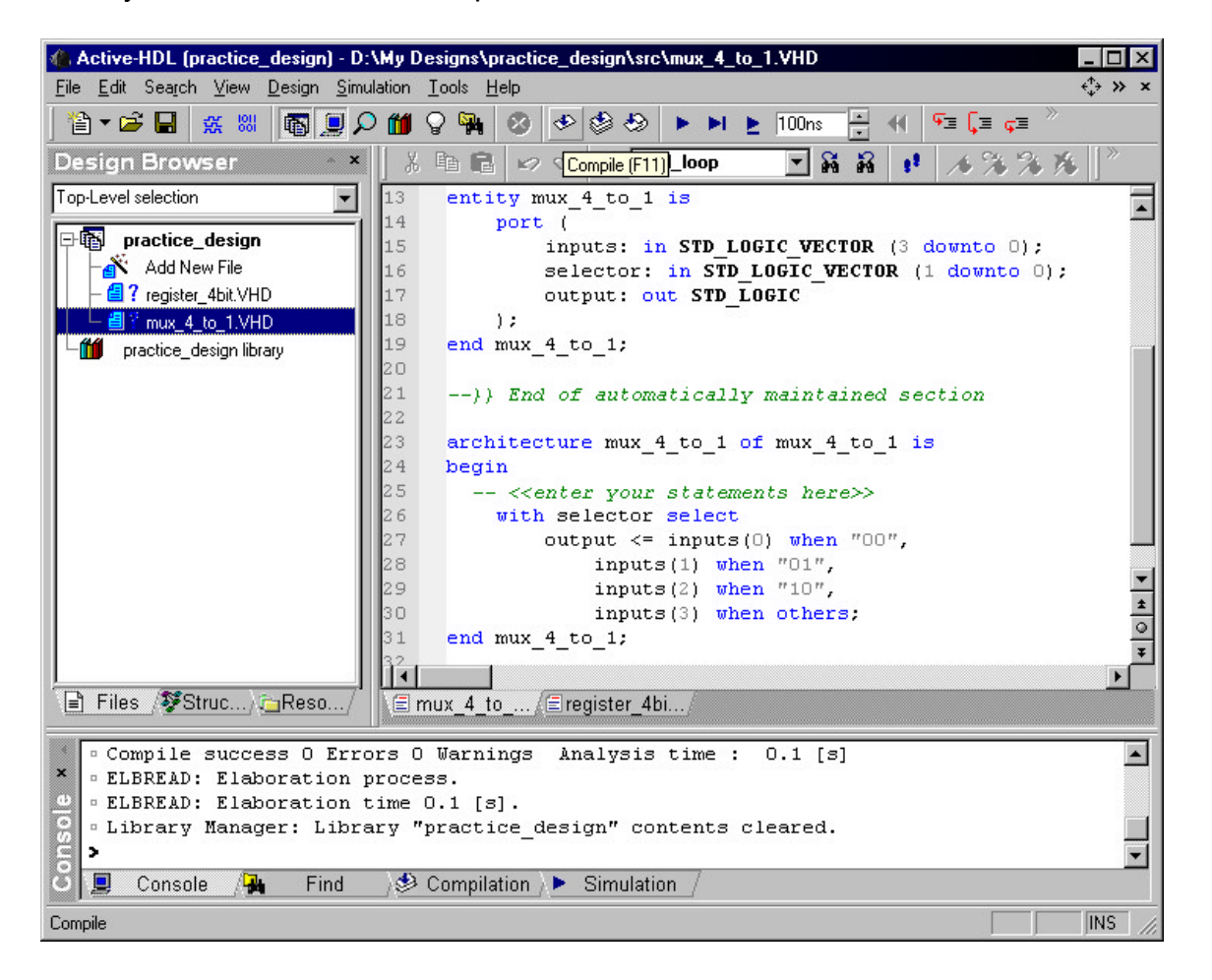

If everything went right during the compilation, you should see check mark near your file. You can also expand the branch headed by the library icon  $\mathbf{u}$  to see that all compiled entities and architectures have been added to the project library.

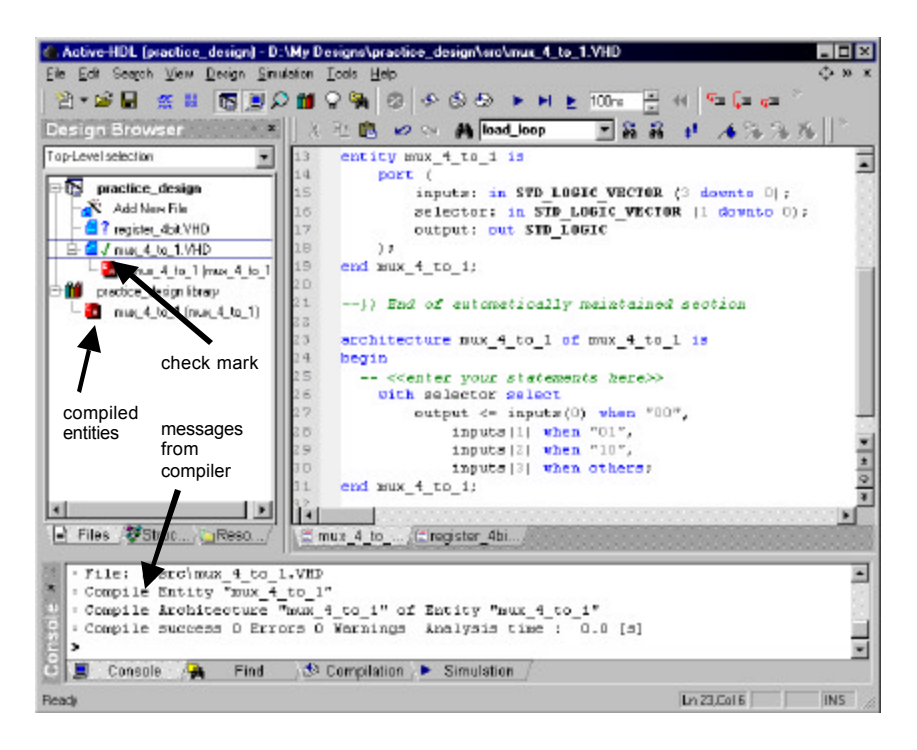

If the compilation process did not end with success, the compiler will produce meaningful descriptions of errors. All places in your code where errors were found will be highlighted.

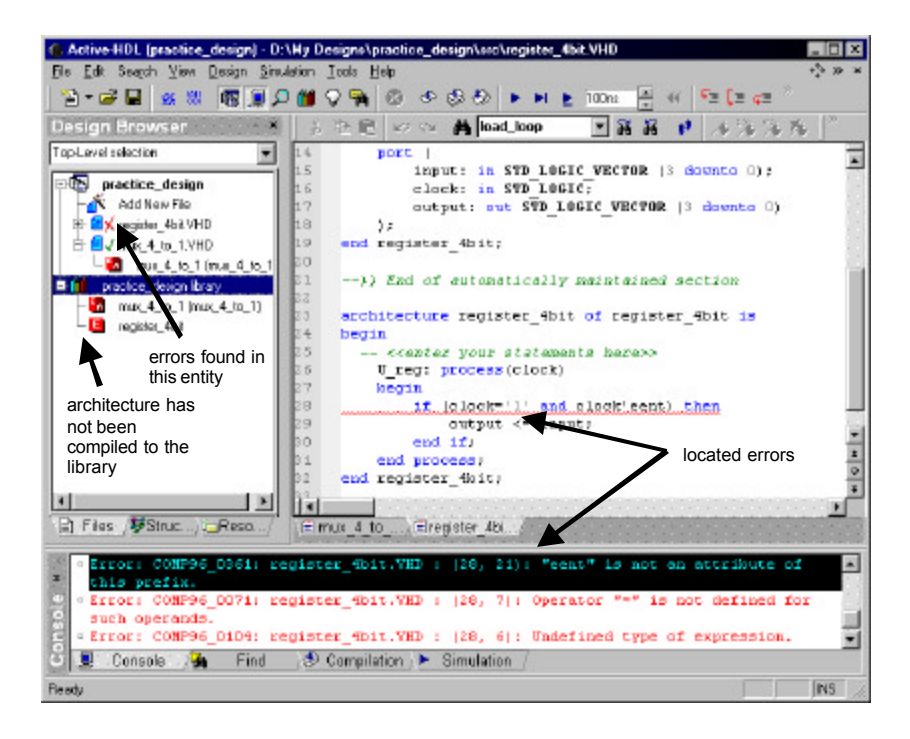

#### **2.2 Compiling all files**

The entire design can be compiled at once by pressing buttons:  $\circ$  or  $\circ$ . If all the entities in the design are organized in the clear hierarchical structure, the compiler will automatically recognize the top-level entity. However, if distinct hierarchies of entities exist, the compiler will leave the choice of the top-level entity for you.

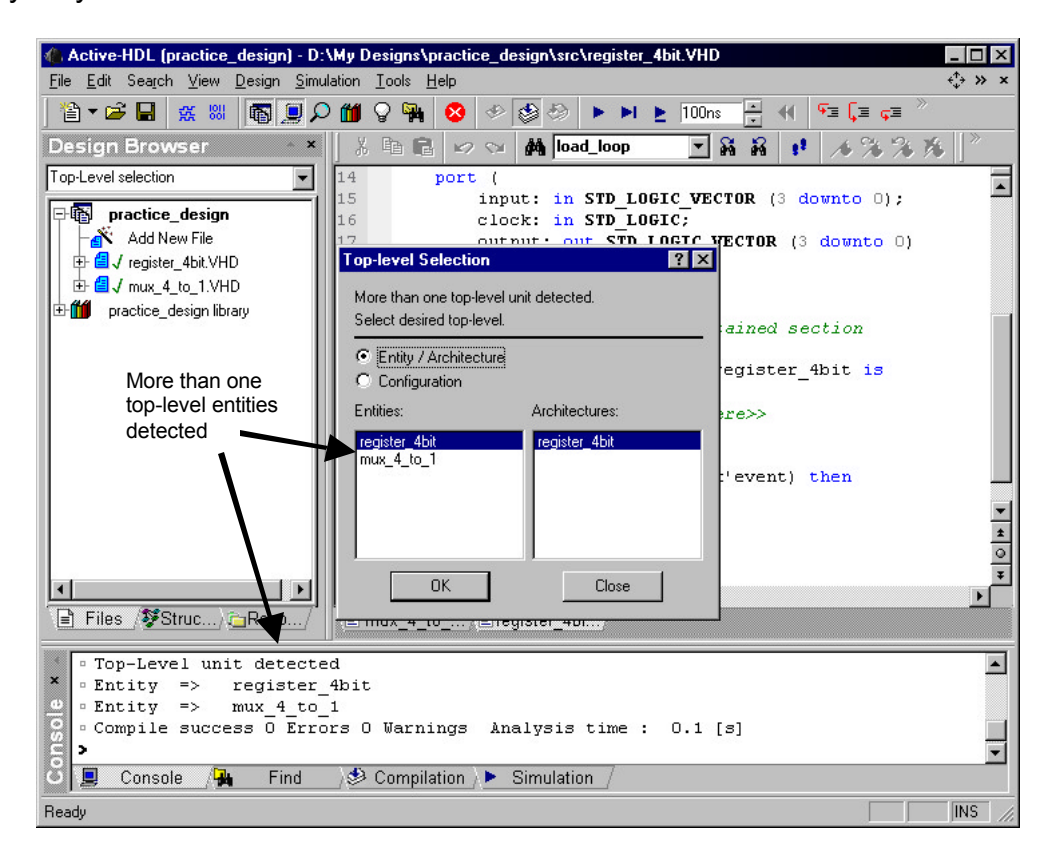

## **3. Simulating the design**

Simulation can be performed when the entire design has been successfully compiled. It means that the simulation model of all elements has been created. Simulator can be configured to stimulate all inputs to the circuit, however students should learn to write test benches – top-level testers described behaviorally. The task of test bench is to produce all the stimulation to the tested circuit to verify its correctness. Once the test bench is created, performing simulation becomes an easy task.

Simulation is performed in a graphical way – simulator plots waveforms of all signals being of designer's interest. To create an empty waveform click on the button  $\mathbb{R}$ . Next add desired signals by clicking on the button  $\mathbb{R}$ .

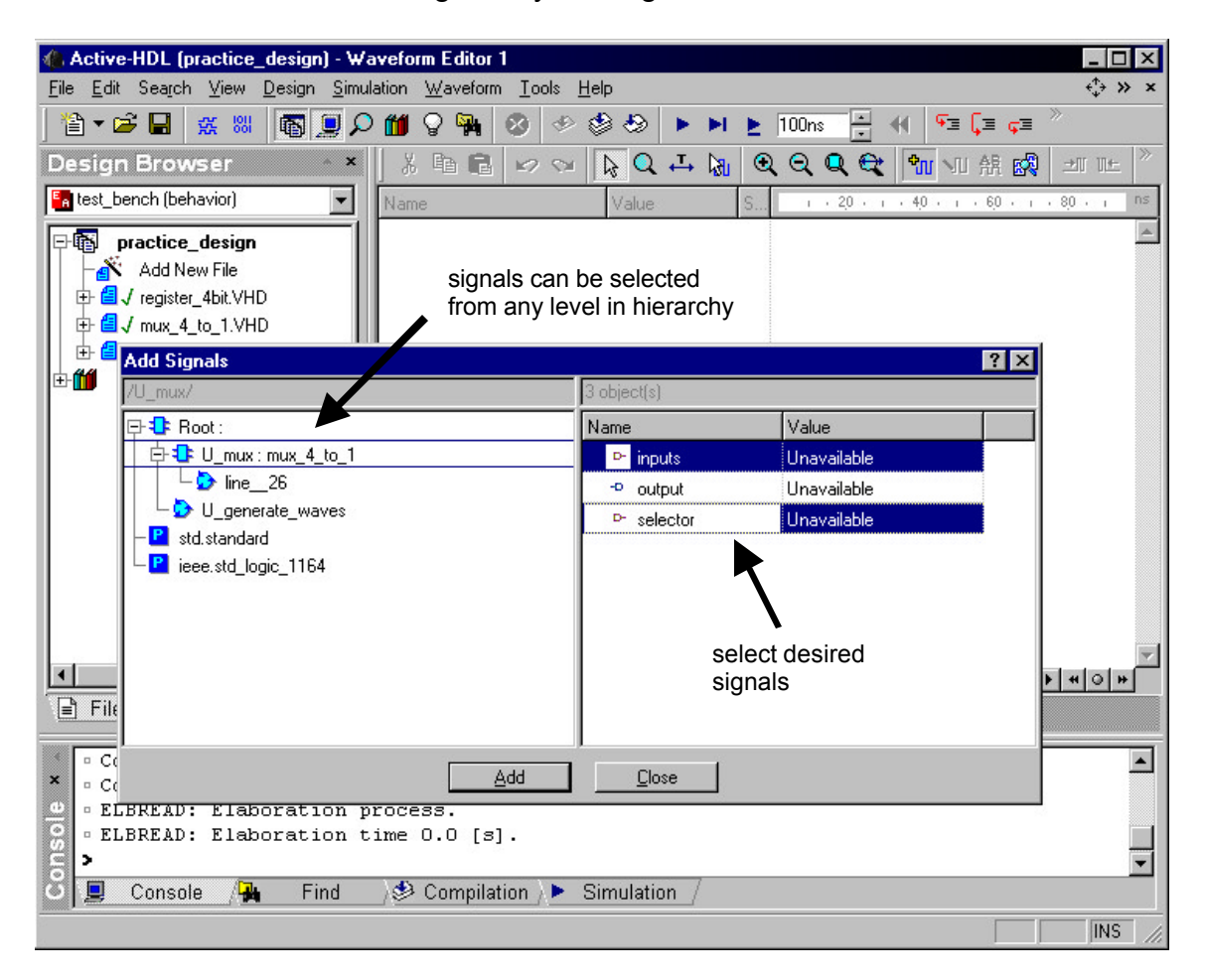

When you are done with adding signals, you can attempt to perform simulation. There are three slightly different ways to run it:

- by pressing button  $\blacktriangleright$  the simulation will run until you will stop it by pressing  $\bullet$
- by pressing button  $\mathbf{H}$  the simulation will run until specified point of time will be reached.
- by pressing button  $\blacktriangleright$  the simulation will run for specified amount of time.

The result of simulation is represented in the form of waveforms.

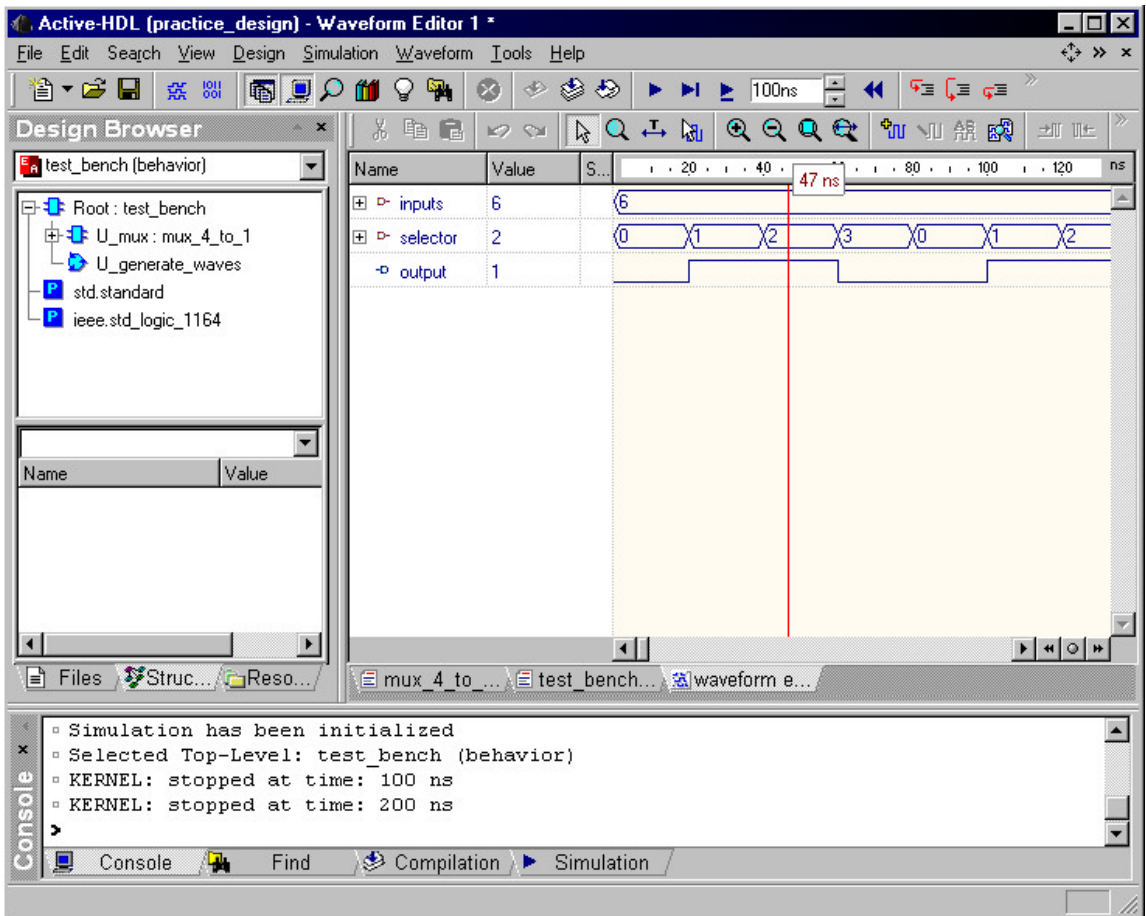

You can always restart simulation by pressing button  $\blacksquare$ .